## Microsoft Edge および Google Chrome の利用時における留意事項について

## 留意事項1

パソコンにインストールされている電子証明書を選択した際、〔資格情報が必要です〕ダイアログが ブラウザの背面に表示される場合がある。

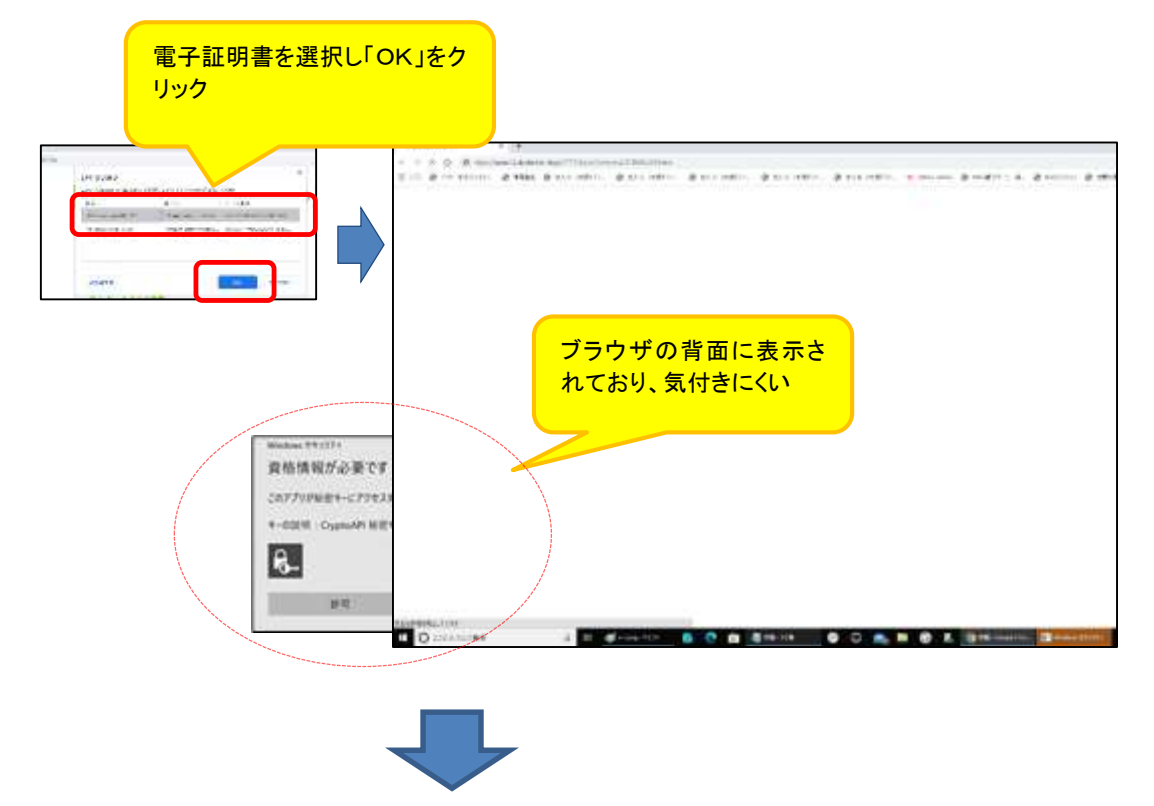

ダイアログの表示に気が付かず一定時間(約 30 秒)経過すると、以下のエラー画面が表示される。

【Google Chrome の場合】 【Microsoft Edge の場合】 臣 このサイトにアクセスできません 申し訳ございません。このページに到達できません which abintie-high からの応告時間が抜すぎます。 www.adult.com/induction/adult/adult/

◆対処方法

タスクバーから〔資格情報が必要です〕アイコンを選択する。

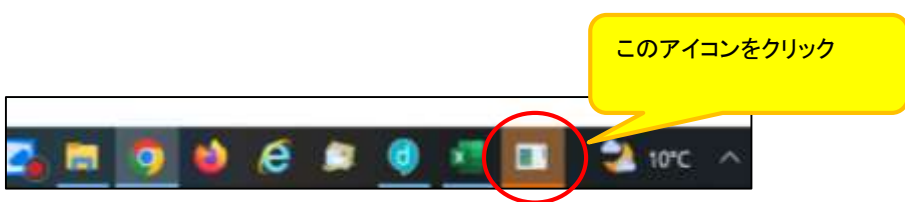

## 留意事項2

電子証明書の「取得」または「更新」を行う際、電子証明書のインストール先をパソコンにすると、 〔新しいRSA交換キーを作成します〕および〔資格情報が必要です〕ダイアログがブラウザの背面に 表示される場合がある。

(1)〔新しいRSA交換キーを作成します〕ダイアログの場合

[取得](更新開始画面の場合[更新])ボタンをクリックする。

(媒体保管利用の場合は「取得」「更新」ともに[パソコンに保存する]ボタン)

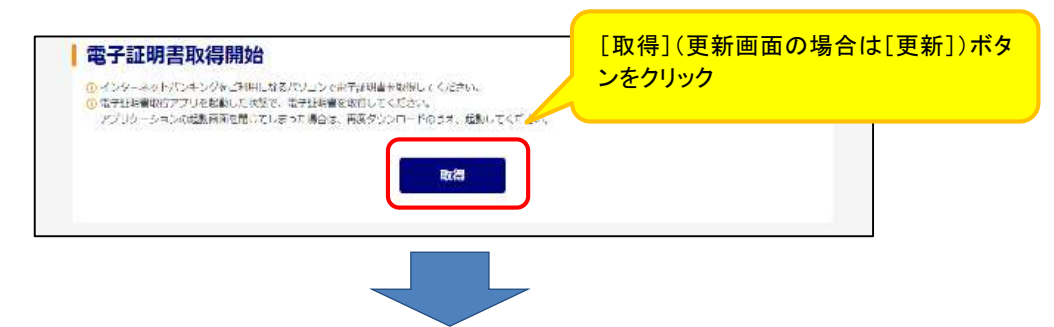

〔新しいRSA交換キーを作成します〕ダイアログはブラウザの背面に表示されるため、ダイアロ グに気が付かず一定時間([取得]等のボタンをクリックしてから、約15分間)経過すると、エラーメ ッセージが表示される。

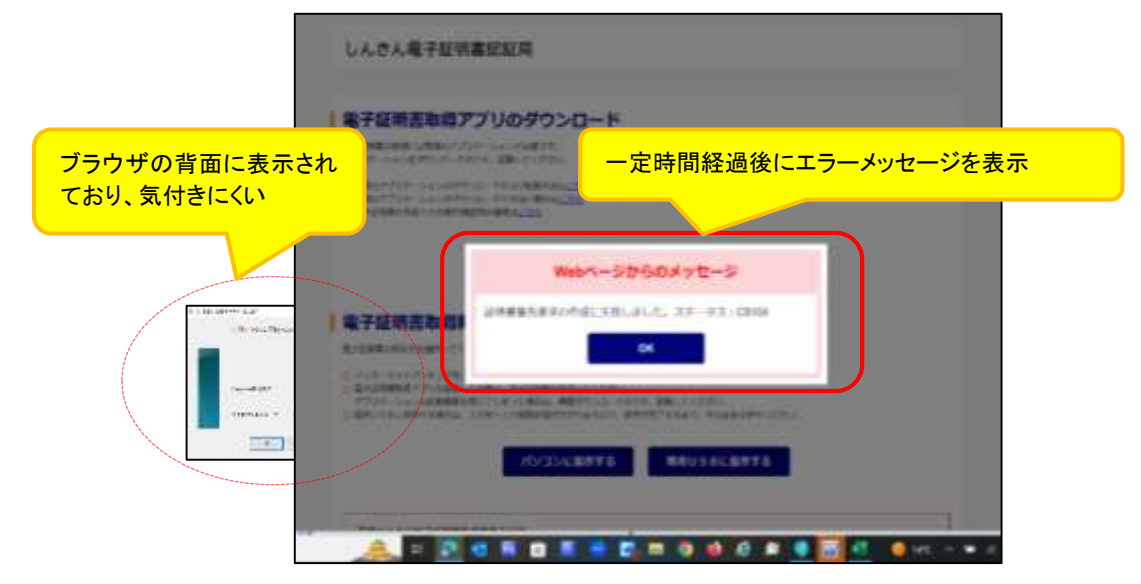

## ◆対処方法

タスクバーから〔新しいRSA交換キーを作成します〕アイコンを選択する。

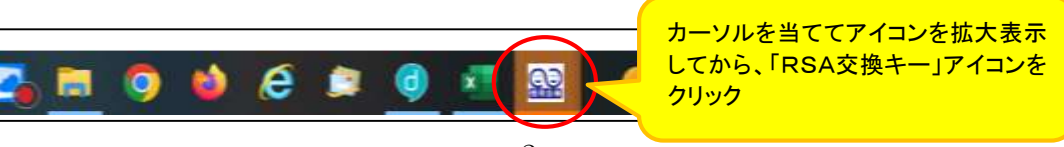

(2)〔資格情報が必要です〕ダイアログの場合

〔新しいRSA交換キーを作成します〕ダイアログの[OK]ボタンをクリックする。

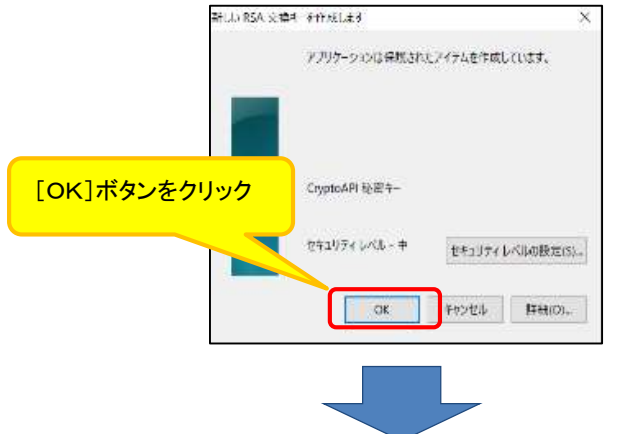

〔資格情報が必要です〕ダイアログはブラウザの背面に表示されるため、ダイアログに気が付か ず一定時間([取得]等ボタンをクリックしてから、約15分間)経過すると、エラーメッセージが表示 される。

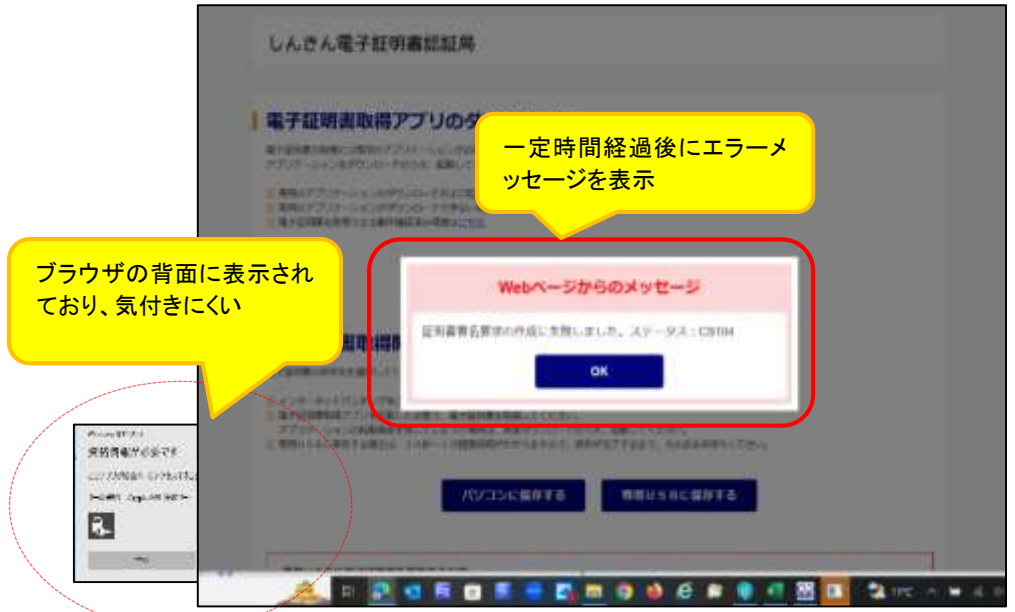

◆対処方法

タスクバーから〔資格情報が必要です〕アイコンを選択する。

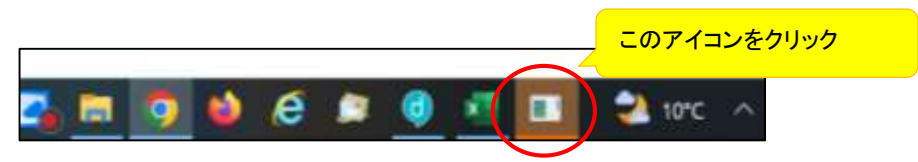